# 初級 CAD 検定試験 WEB結果報告について

## ◇◇◇報告期限:8月2日(金) ◇◇◇

#### ※必ず全校がご報告ください※ İ

### ~報告のポイント・注意事項~

※詳細は、「検定試験WEB入力手順(手順4)」をご参照ください

協会ホームページ ≫ 検定試験 ≫ 検定試験 WEB 入力手順

◇当日の受検者数の報告をする。(全校が対象です)

実際の受検者数を入力後、「①受検者数更新」ボタンを押す。 ※合格者がいない場合は、当日受験者数を入力後→受験者数更新ボタン→ □合格者がいない場合、このチェックを いれてください にチェックを入れた後、結果報告完了ボタンを押してください。

◇基本的に、(生徒名以外は)半角で入力する。

- ◇受検番号: 同じ受検番号を2つ以上登録しない(仮に一人の生徒が機械系・建築系の 2 つを受検するような時で も、必ず受検番号は変えて登録する)。また、一度WEB上に登録した生徒のデータを修正する時は、 受検番号を絶対に変更しない(変更すると同一人物が別人として登録されてしまうため)。
- ◇生 徒 名: 全角で入力する(ただし、アルファベットのみの生徒は半角で入力しても良い)。外字登録された文字や 機種依存文字で入力しても正しく登録(表示)されない場合は、表示できる文字または記号で入力して 報告する。そして必ずWEB報告とは別に FAXで 該当生徒の正しい生徒名 並びに 受検番号 を 報告する。

### A 合格者を一人ずつ登録する場合のポイント

【 入力例 】

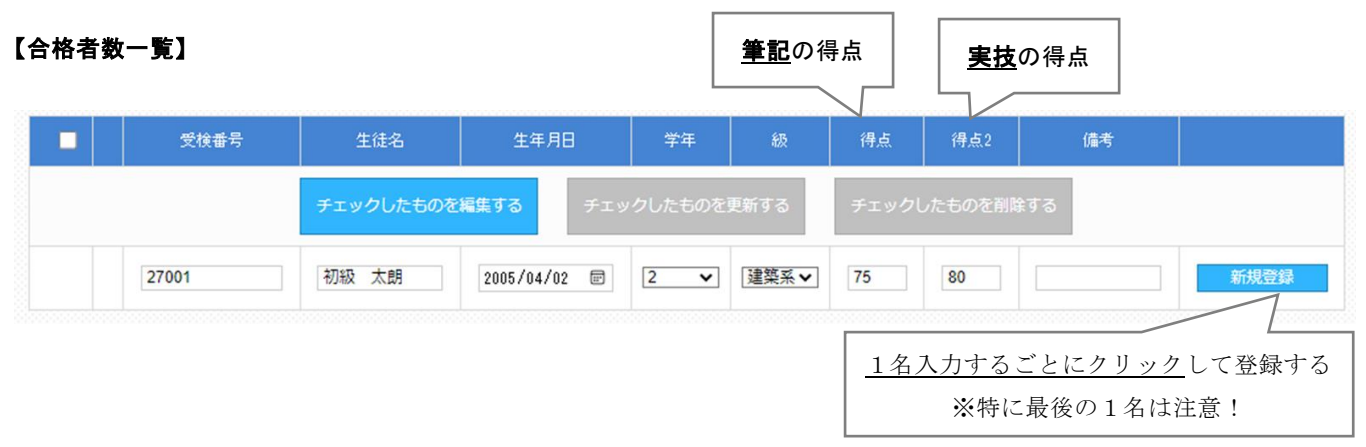

### B 合格者一覧を作成し一括登録する場合のポイント

(ファイルは結果報告画面の「合格者一覧ダウンロード②」よりダウンロードできます。また、昨年度 WEB よりダウンロー ドしたファイルは今年度のものとは異なる為、今年度のものをお使いください)

◇ファイル名には半角英数字のみをお使いください(その他の文字を使うとアップロードできません)。

◇ダウンロードしたファイルは列の追加や削除をしたり、また列の順番を変えたりしない。

- ◇ダウンロードしたファイルはCSV形式に対応した表計算ソフトで開くことができますが、保存する時は必ずCSV形式 にしてください。
- (保存時に「CSV(カンマ区切り)と互換性のない機能が含まれている可能性があります。この形式でブックを保存します か?」というようなメッセージが出たら「はい(Y)」を選択する)
- ◇CSV 形式のファイルの中身はあくまでもテキストデータなので、表計算ソフトで編集した場合は、アップロード前にテ キストエディタ(Windows のメモ帳等)で開いて中身のデータを確認する。 その際、区切り文字「 , 」(カンマ)と各データの間の不要な空白は全て削除する。

### 【 入力例 】 生徒名は全角、それ以外は半角入力

※正しくアップロードされない場合は、下記以外の形式で入力している可能性があります。

### **機械系:1 建築系:2 と入力**

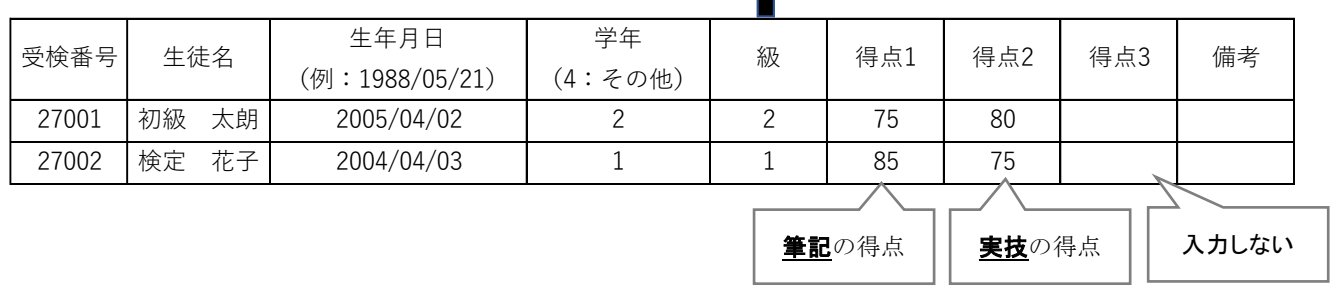

- 生年月日: 西暦 4 桁/月/日の形式で入力する。 例)2019/04/01、2019/4/1、2019-04-01、2019-4-1(入力例いず れかで入力しても 4 桁/2 桁/2 桁のスラッシュ区切りで表示されます)
- 学 年: 1年生→1、2年生→2、3年生→3、その他(4年生や卒業生など)→4

### ☆よくある質問☆

- ・入力ボタンを押すと学校ポータルに戻ってしまう
- ・入力した内容が反映されない
- ・「④結果報告完了」ボタンをクリックしたにも関わらず、完了状態にならない

・結果報告画面のロック解除を依頼し、解除されているにも関わらず、再編集ができない

### ブラウザの「キャッシュを削除」することで解決されます。

※キャッシュとは・・・以前に利用したデータが一時的に保存される機能

₹Ъ

キャッシュの削除方法については、ご使用のブラウザによって異なりますので各校にてご対応ください。 推奨環境下(協会 HP 上に掲載)であれば、あらかじめキャッシュによる誤作動を回避することができますの で、合わせてご確認ください。

#### ・報告が完了しているか確認したい

「④結果報告完了」ボタンを押し、報告が完了すると報告用のページがロック状態となり、内容を変更する ことができなくなります。この状態になれば、完了しています。

(更に確認する場合は:ログアウト→ログインし、その際、内容変更入力ができない状態であれば報告が完 了しております。)